# 令和7年度(令和6年度実施) 山口県公立学校教員採用候補者選考試験

# インターネット(電子申請)出願入力例

入力例 (小学校)

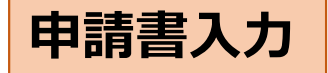

# やまぐち電子申請サービス

山口県と県内の一部市町への申請や申請用紙のダウンロードを行うことができます。

→ 文字を大きく → 文字を標準へ(

◆自分の志願する校種

であることを確認

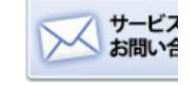

申請書入力 添付資料選択 送信内容確認

# 申請書入力

• 申請書に必要事項を入力し、【次へ】をクリックしてください。

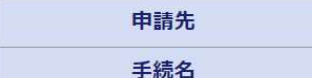

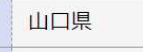

山口県公立学校教員採用候補者選考試験 (小学校)

送信完了

# 山口県公立学校教員採用候補者選考試験出願(R7小学校)

ブラウザの「戻る」「更新」ボタンを使用すると正しく処理できませんので、使用しないでください。

必須「印は必須項目です。必ずご記入ください。

60分間通信がない(ページ移動がない)場合、タイムアウトとなり入力内容が破棄されます。 ご記入に時間がかかる場合は一時保存をご利用くださ

 $U_{\alpha}$ 

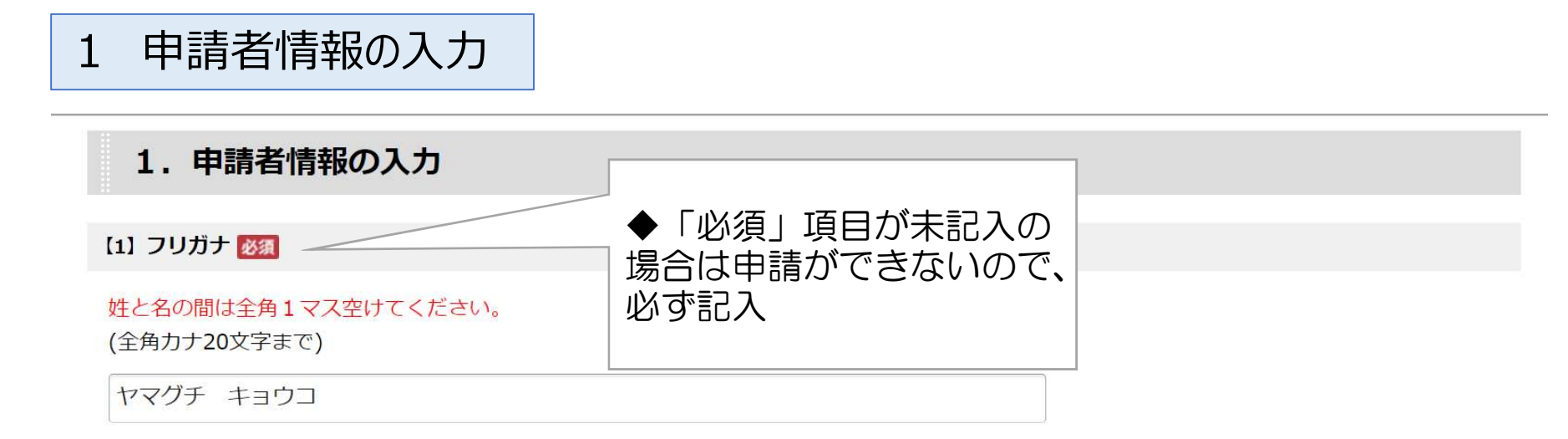

### **[2] 氏名 必須**

#### 姓と名の間は全角1マス空けてください。

(20文字まで)

山口 教子

### [3] 生年月日 必須

平成 √ 1 √ 年 12 √ 月 31 √ 日 (令和7年4月1日現在 35 歳)

1 申請者情報の入力

### 現住所·電話番号

[4] 現住所 (郵便番号・住所) 必須

番地・アパート名等は正確に入力してください。郵便番号は半角、住所は全角で入力してください。(郵便番号 例:〒111-1111)

(全角60文字まで)

 $\overline{\tau}$  000-0000 住所検索

山口市滝町1番1号 県庁アパート14号室

[5] 電話番号 必須

携帯電話がある場合は、携帯電話番号を入力してください。

(ハイフン区切り) 入力例:012-345-6789

000-0000-0000

[6] その他の電話番号

【5】以外の電話番号があれば入力してください。 (ハイフン区切り) 入力例:012-345-6789

 $111 - 1111 - 1111$ 

1 申請者情報の入力

### 緊急連絡先

本人に連絡がつかなかった場合の連絡先を入力してください。

#### 【7】 緊急連絡先 (郵便番号)

現住所と同じ場合は、入力不要です。

 $\overline{T}$  222-2222

[8] 緊急連絡先 (住所) 必須

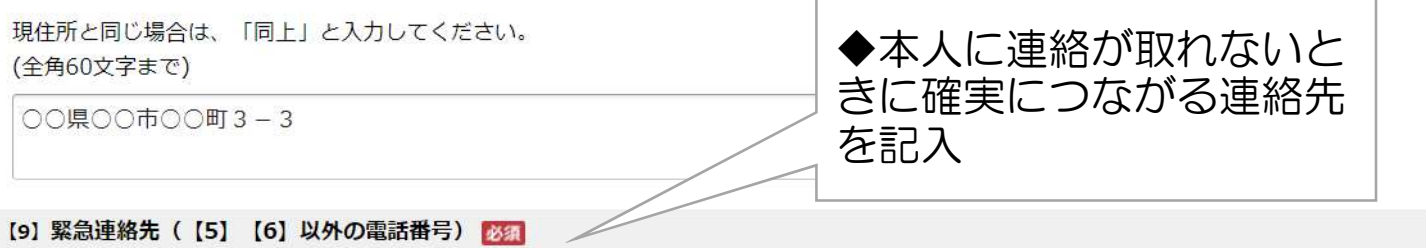

志願書等の内容確認など緊急に連絡をとらなければならない場合があるため、本人に連絡がつかなかった場合の電話番号を必ず入力してください。 (ハイフン区切り) 入力例:012-345-6789

4444-44-4444

【10】緊急連絡先 (電話を受ける方)

「父携帯」「勤務先」など、緊急連絡を受け取る方をご記入ください。 ※緊急連絡先として登録していることを必ず伝えておいてください。

(15文字まで)

実家

2 受験情報の入力

#### 【11】障害等のある志願者で、受験上の配慮や採用後の配慮を希望する場合は、その旨記入してください。

文字数が70字を超える場合には、「別添のとおり」と入力し、「配慮希望申出書」を作成の上、添付してください。(※「配慮希望申出書」は次のURLから取得してくだ さい。) https://www.pref.yamaguchi.lg.jp/soshiki/178/26366.html (全角70文字まで)

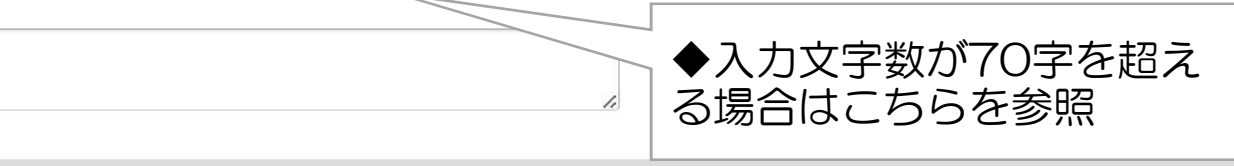

2. 受験情報の入力

#### [12] 試験地 必須

※入力した試験地以外では受験できません。 ※実技がある場合は、山口を選択してください。

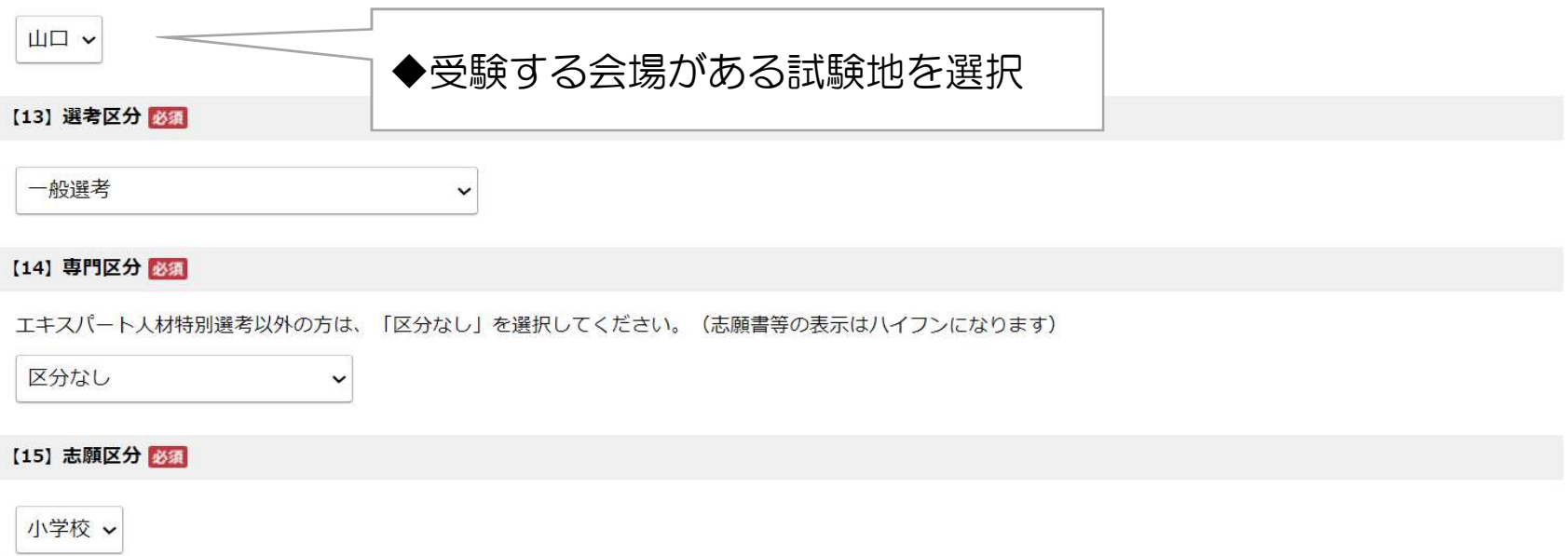

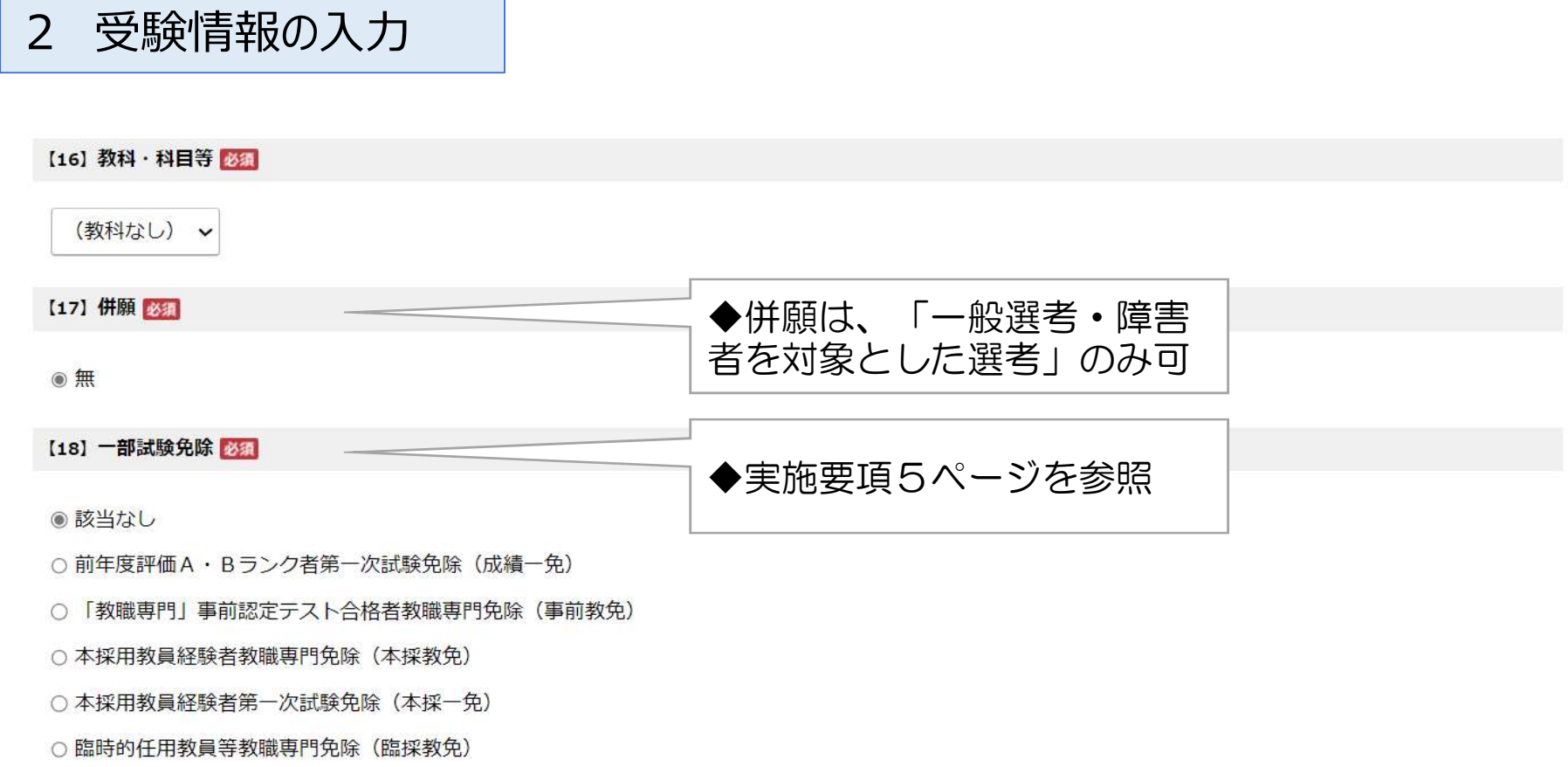

# 3 教育職員免許状情報の入力

### 3. 教育職員免許状情報の入力

取得

 $\checkmark$ 

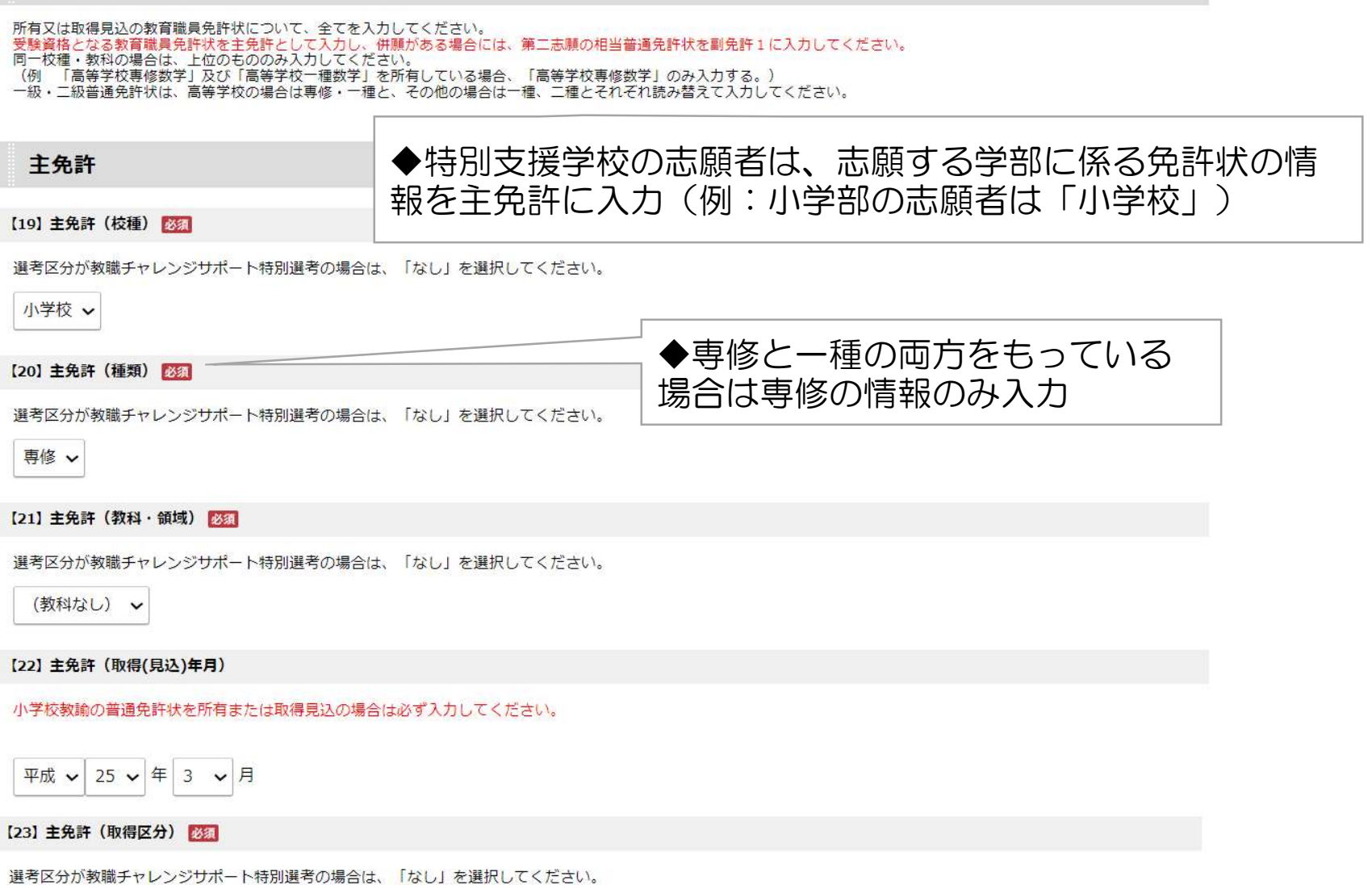

# 3 教育職員免許状情報の入力

### 副免許1

幼稚園、小学校、養護教諭、栄養教諭の場合の「教科・領域」は、(教科なし)を選択してください。 盲学校、聾学校、養護学校教諭の場合は(領域なし)を選択してください。 特別支援学校教諭の場合は領域の略称を選択し、該当の領域がない場合は、(TEL:083-933-4550)までお問い合わせください。

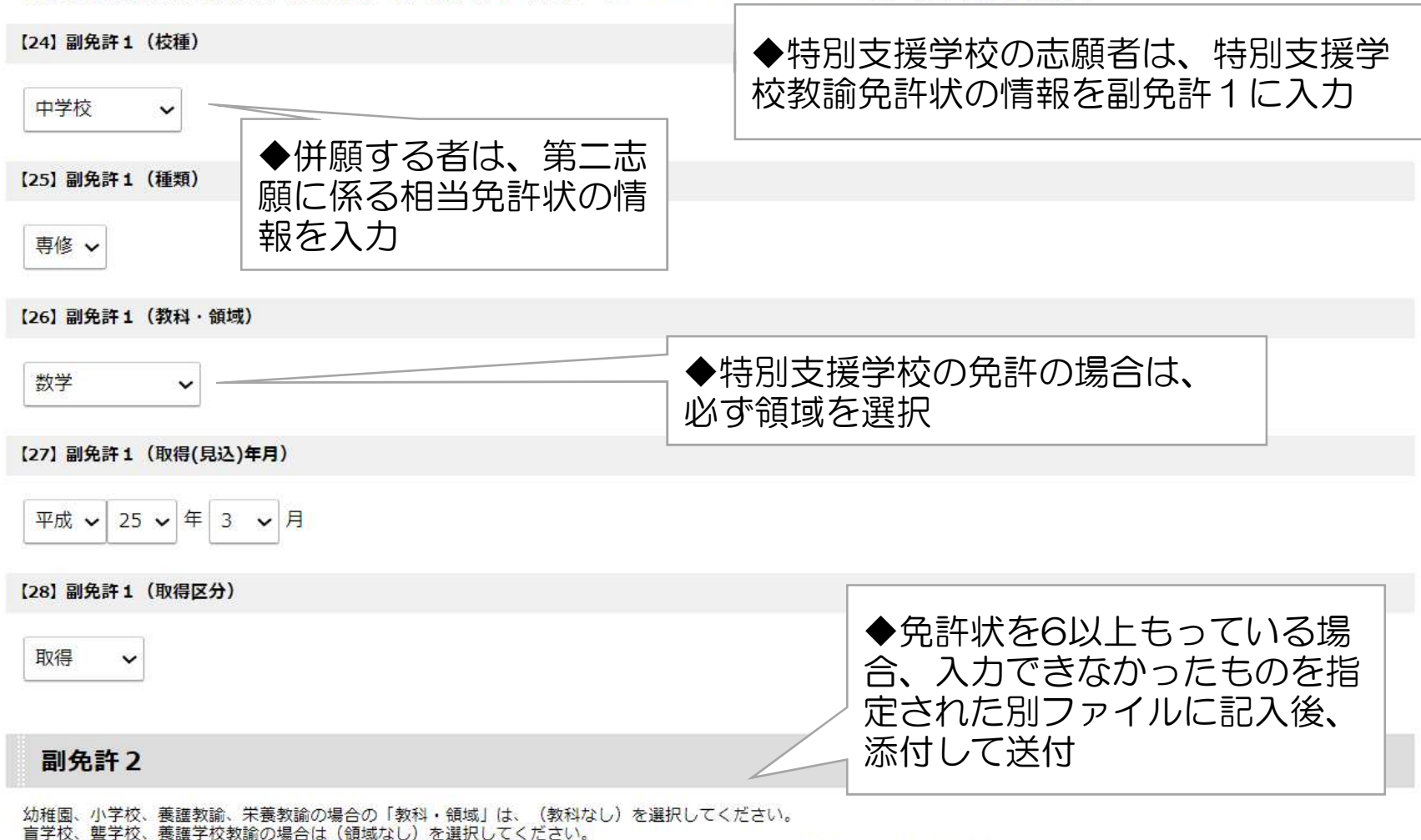

特別支援学校教諭の場合は領域の略称を選択し、該当の領域がない場合は、(TEL: 083-933-4550)までお問い合わせください。

# 3 その他の資格等の入力

# その他の資格等

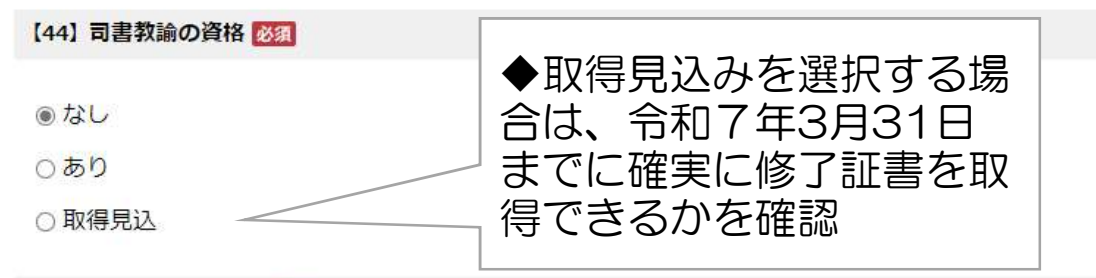

#### 【45】 英語に関する資格 必須

CEFR (外国語の学習・教授・評価のためのヨーロッパ言語共通参昭枠) の資格 ※CEFRのレベルについては、各試験団体のウェブサイトを参考に判断してください。

○なし

○ C 1 相当以上

○ B 2 相当

**◎ B 1相当** 

#### 【46】 スポーツ実績・芸術実績資格 必須

スポーツ実績及び芸術実績

※詳細は実施要項11ページを参照してください。

●なし

○あり

# 3 その他の資格等の入力

【47】 社会教育主事 (社会教育士) 必須

◎ なし

○講習修了

○ 養成課程修了

【48】 ICT活用に関する資格 (ITパスポート試験、基本情報技術者試験、応用情報技術者試験) 必須

○なし

●あり

# 4 学歴情報の入力

4. 学歴情報の入力

卒業した高校

【49】 高校の所在地

高等専門学校及び中等教育学校も含みます。

海外の高校を卒業した場合や高等学校卒業程度認定試験(旧大学入学資格検定)に合格している場合は、「その他」を選択してください。

山口県 >

[50] 学校名 必須

例) 000立000高等学校

高等学校卒業程度認定試験(旧大学入学資格検定)に合格している場合は、「高等学校卒業程度認定試験合格」と入力してください。

(全角20文字まで)

山口県立滝町高等学校

[51] 卒業年月 必須

高等学校卒業程度認定試験(旧大学入学資格検定)に合格している場合は、それを証明された年月を入力してください。

平成 √ 19 √ 年 3 √ 月

12

# 4 学歴情報の入力

学歴

<u>(1)の最終学校には、最高学位を取得した学校</u>を入力してください。<br>(2)以下には、(1)以外の学歴を古いものから入力してください。<br>大学卒業後、通信教育を受講した者又は受講中の者にあっては、その大学も入力の上、末尾に(通信教育)と入力してください。また、聴講生や科目等履修生の場合は、(聴講)(科 目等履修)などと入力してください。<br>- 実際の学部、学科と表示があわない場合は、上位に詰めて入力してください。<br>- 実際の学部、学科と表示があわない場合は、上位に詰めて入力してください。  $\overline{\phantom{0}}$ 

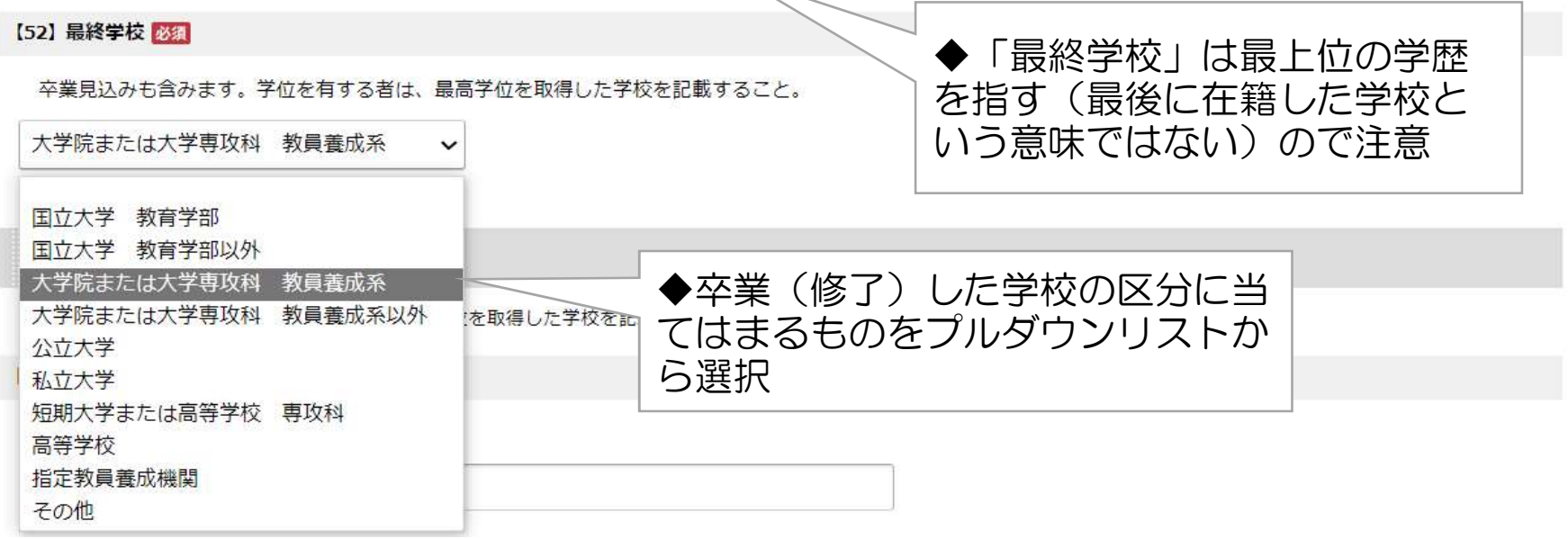

## 学歴 (1) 最終学校

卒業見込みも含みます。学位を有する者は、最高学位を取得した学校を記載すること。

#### [53] 学歴 (1) 大学等 必須

(全角20文字まで)

滝町大学大学院

# 4 学歴情報の入力

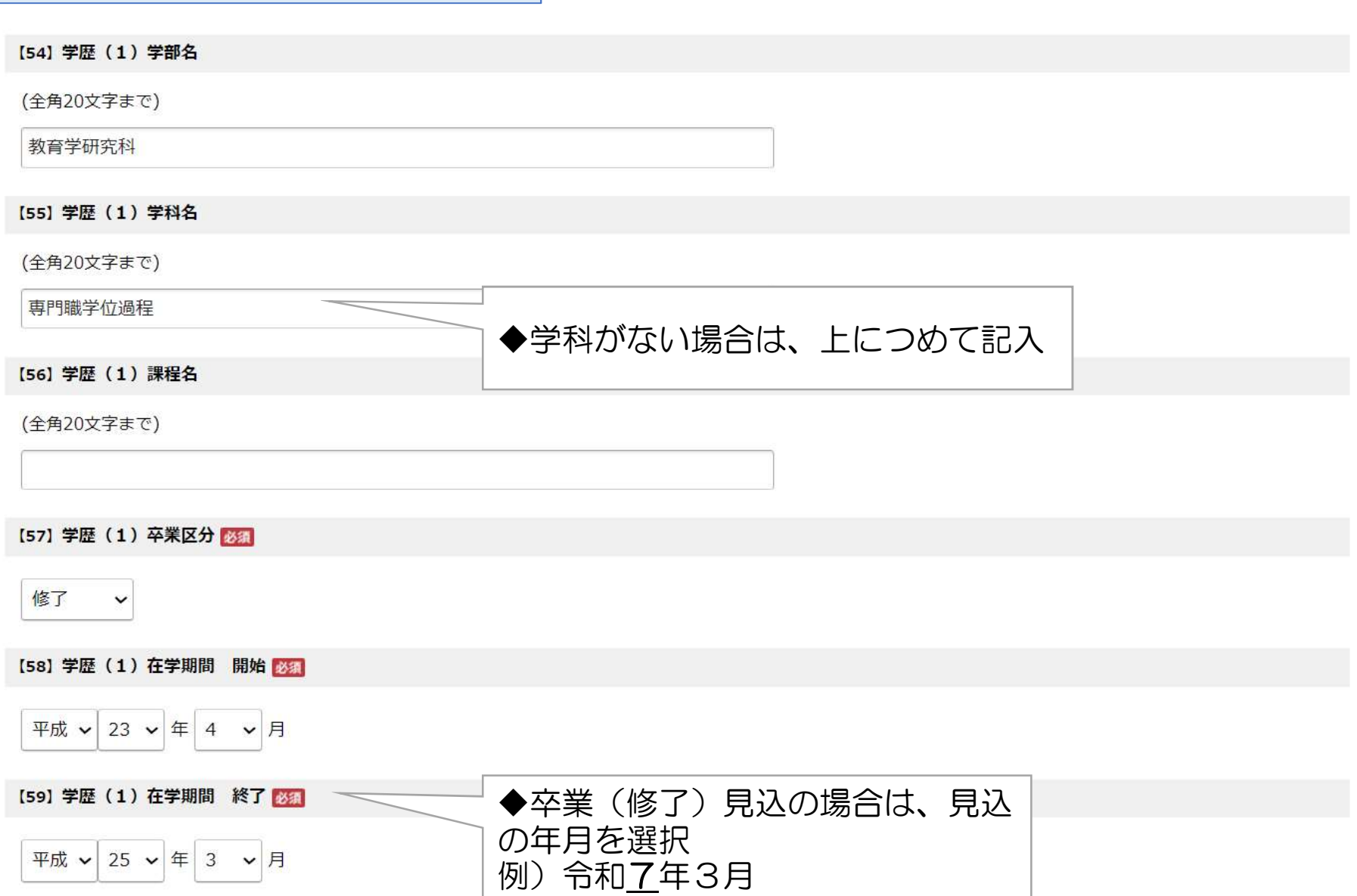

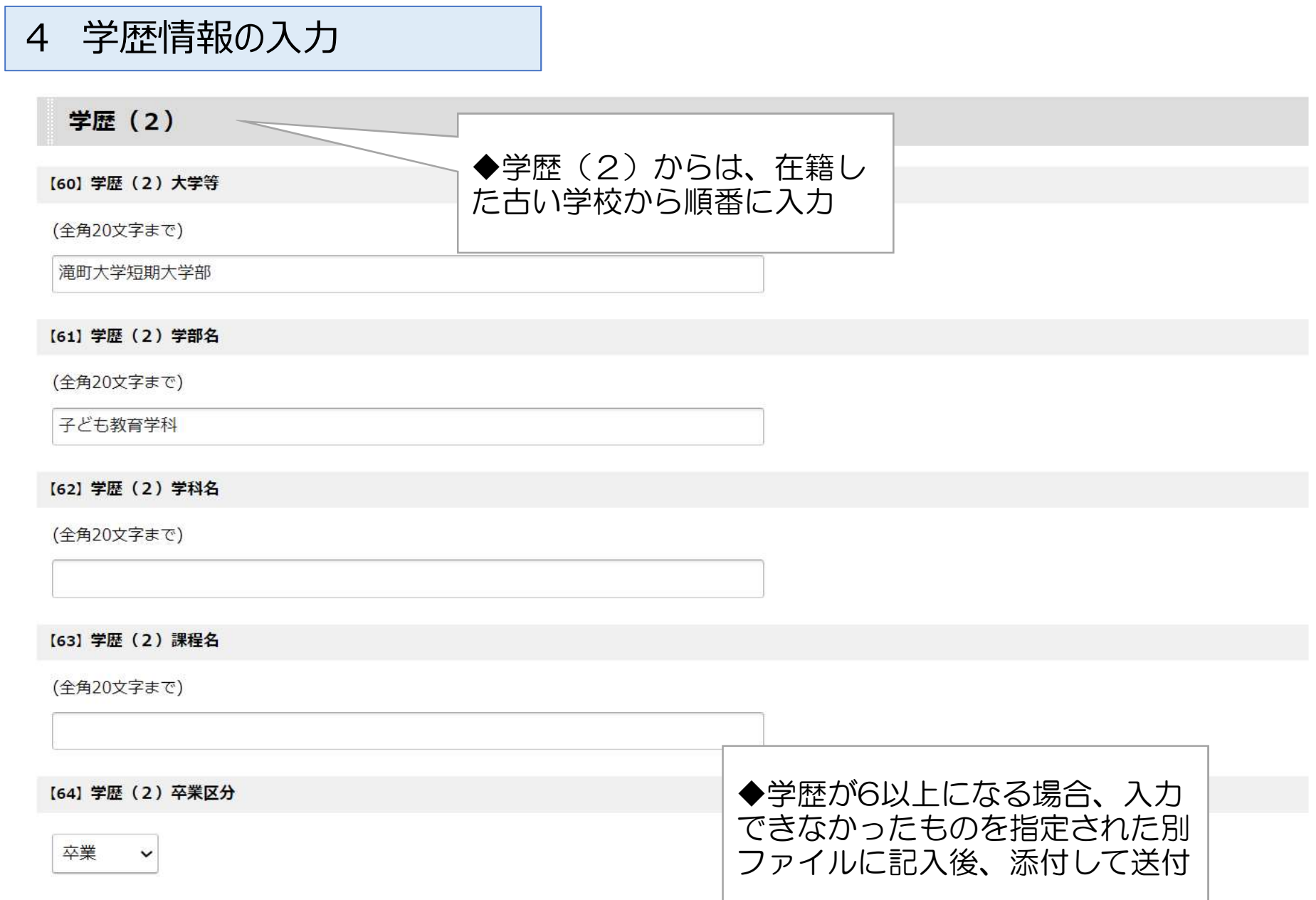

# 5 職歴情報の入力

# 5. 職歴情報の入力

#### [88] 職歴区分 8編

教職と教職以外の勤務の両方の経験者は「教職以外の勤務経験者(3年以上継続) | または 「教職以外の勤務経験者(3年未満) | を選択してください。 アルバイトは除きます。

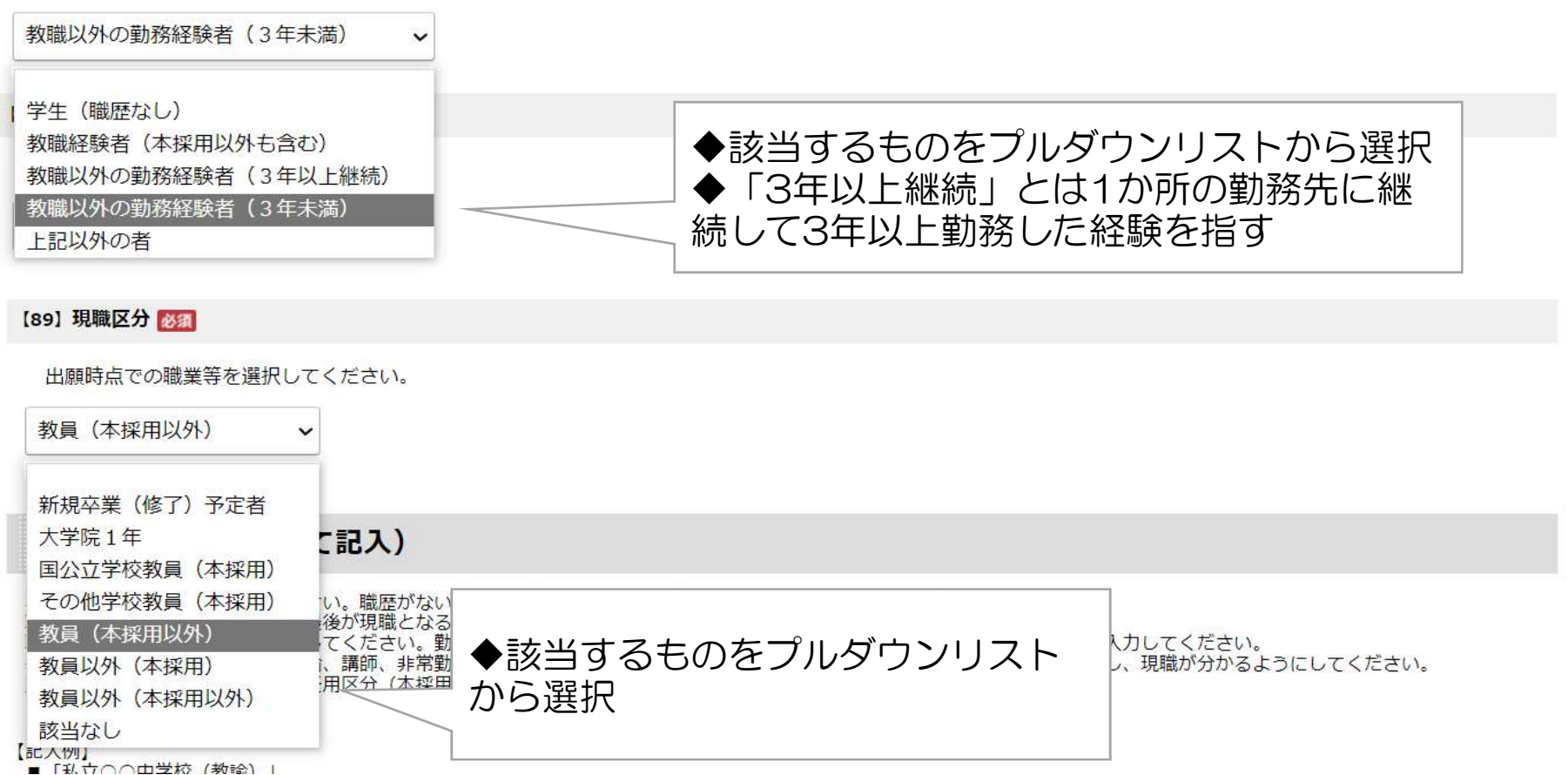

#### 職歴情報の入力 5

### 勤務先等 (卒業後全て記入)

卒業後全ての職歴を入力してください。職歴がない場合は、職歴 (1) の勤務先等欄に「なし」と入力してください。 職歴 (1) から古い順に入力し、最後が現職となるようにしてください。 職歴は、可能な限り日付まで入力してください。勤務する期間の終わりが出願日以降に予定されている場合は、見込みの日付けを入力してください。 教育職員関係の場合は、職名(教諭、講師、非常動講師等)を入力してください。また、現職については、未尾に「現職」と入力し、現職が分かるようにしてください。<br>勤務先等を入力したときは、必ず任用区分(本採用・本採用以外)を選択してください。

【記入例】

- ■「私立○○中学校(教諭)」
- 「○○市立○○中学校(非常勤講師)」<br>■ 「(見込)○○県立○○高等学校(教諭)現職」
- 
- ■「○○株式会社(事務職員)」

※本採用教員経験者第一次試験免除については、次の入力例のように、担当教科、休職及び育児休業期間等についても入力してください。 入力例) ○○県立○○高等学校 (理科) (HOO年○月○日~RO年○月○日 育児休業)

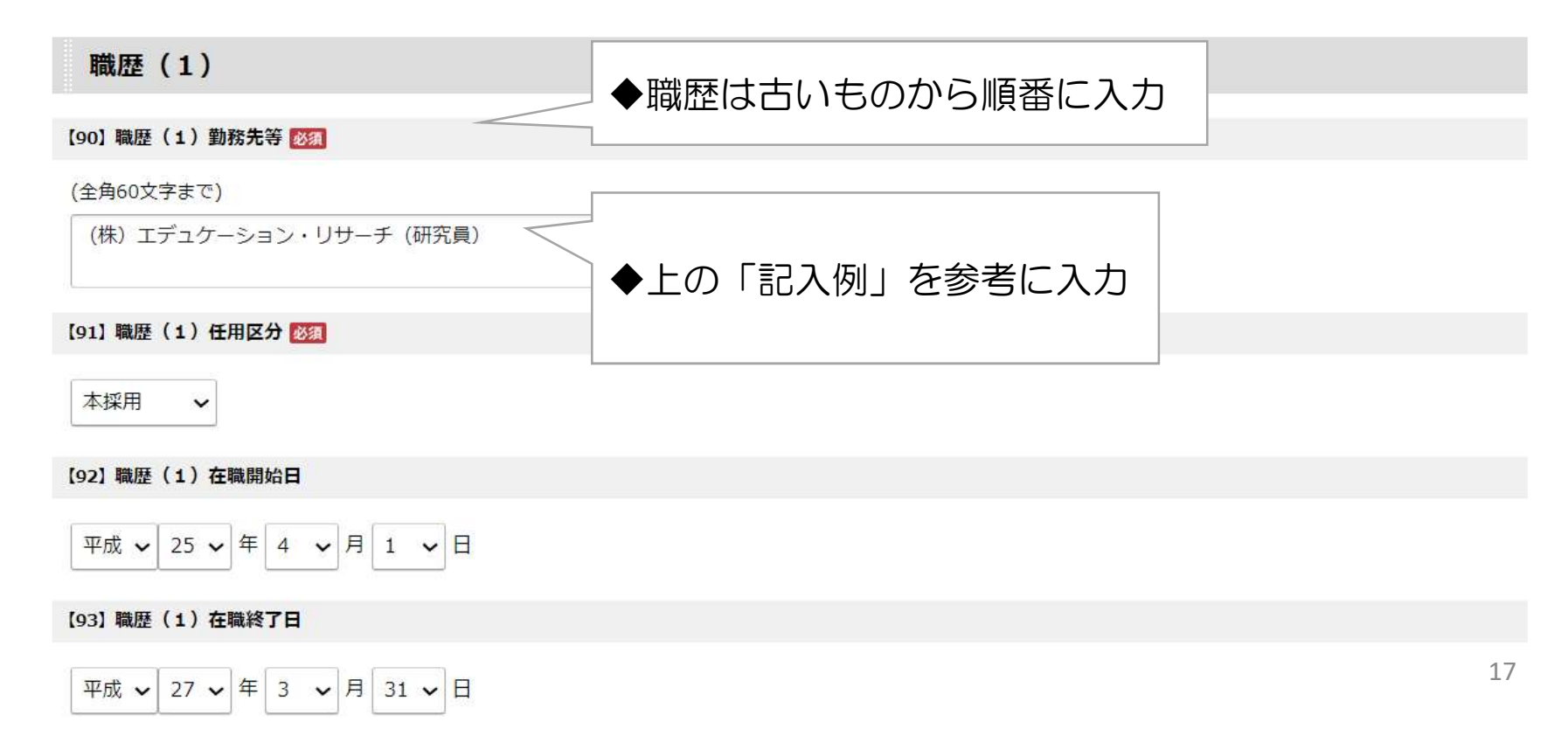

# 5 職歴情報の入力

## 職歴 (4)

#### [102] 職歴 (4) 勤務先等

#### (全角60文字まで)

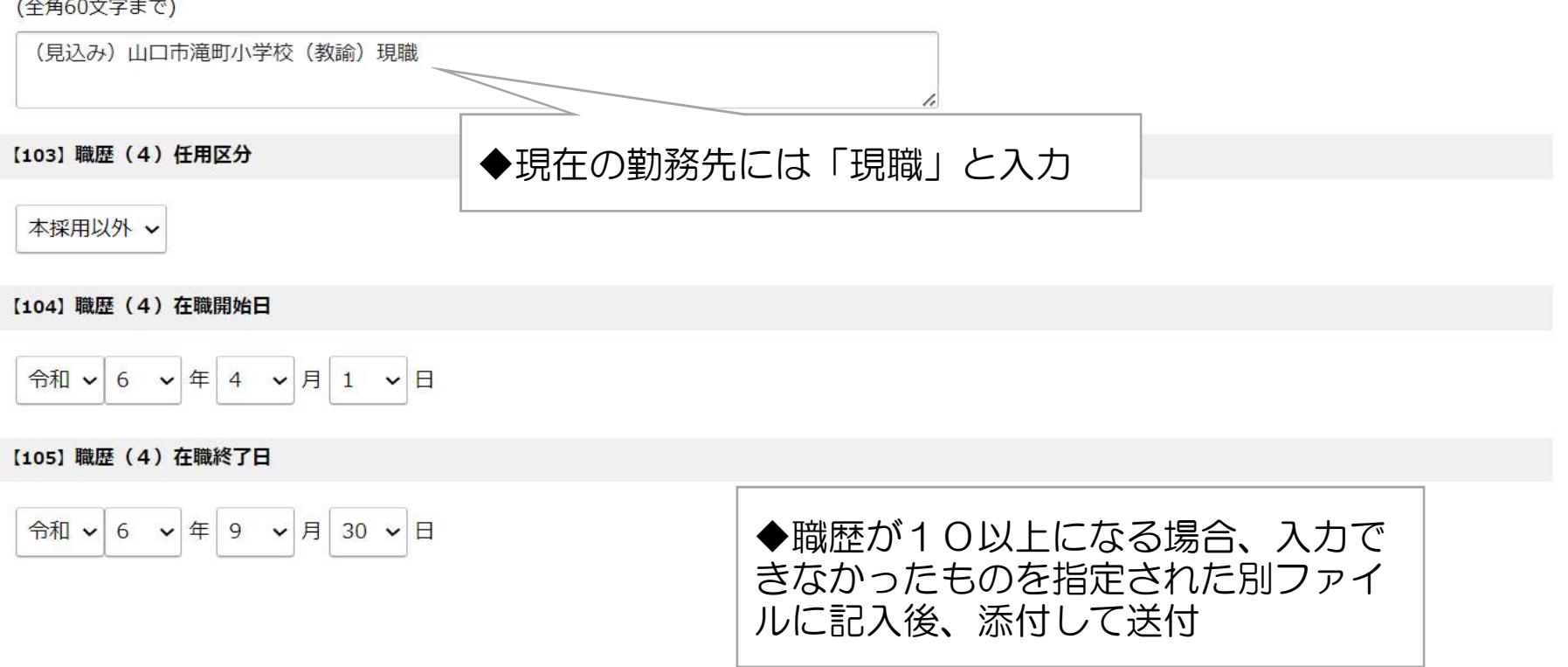

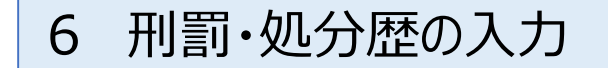

# 7 個人情報の利用について

### 6. 刑罰・処分歴の入力

#### [126] 刑罰·処分歴

刑罰・処分歴について有・無のどちらかを選択し、「有」の場合は時期(年月)、内容及び理由を記入してください。

刑罰:罰金刑以上の刑事罰とする。

処分:地方公務員法に基づく懲戒処分とする。

事実と異なる記載が判明した場合は、採用候補者名簿に登載しないことがあります。

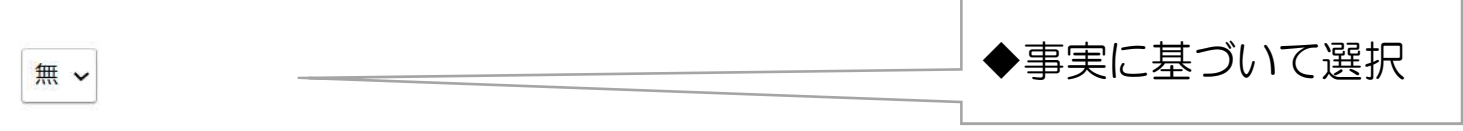

### 7. 個人情報の利用について

#### 【133】個人情報の利用 必須

山口県教育委員会が、山口県公立学校での臨時的任用教職員の登録を依頼するために志願書に記載された個人情報を利用することに同意しますか。 同意の有無は、試験の合否に一切影響しません。

### 同意します v

添付資料選択

### 添付資料選択

● 申請に必要な添付資料の提出方法を指定してください。提出方法の申請時添付を指定した場合にのみファイル選択が可能になります。

• 【申請時添付】の場合、【参照】をクリックして対象ファイルを選択してください。

• すべての添付資料について提出方法を指定したら【次へ】をクリックしてください。

● 添付可能な資料のファイルサイズは1ファイルあたり最大10 MB、合計サイズは最大20 MBです。

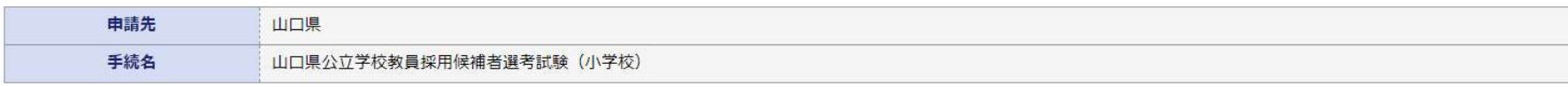

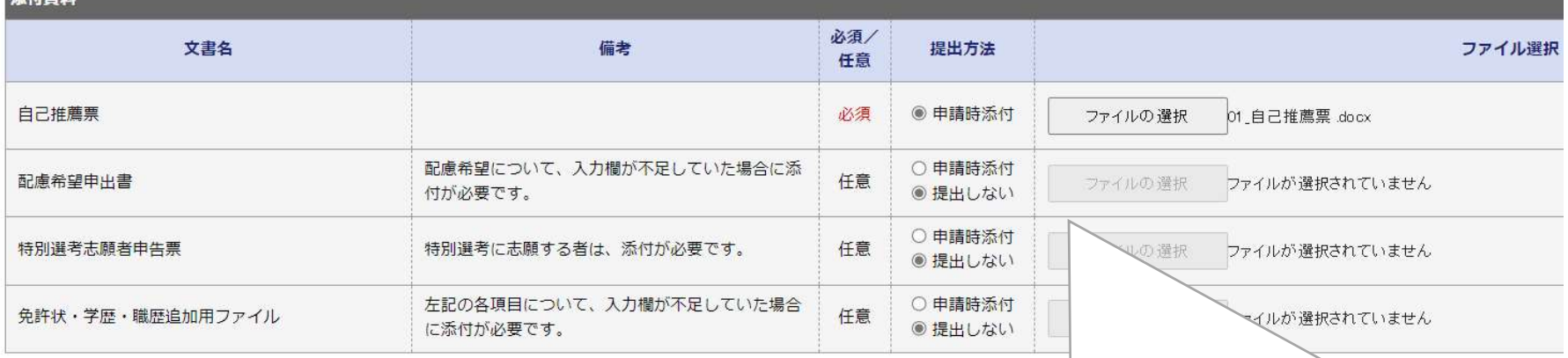

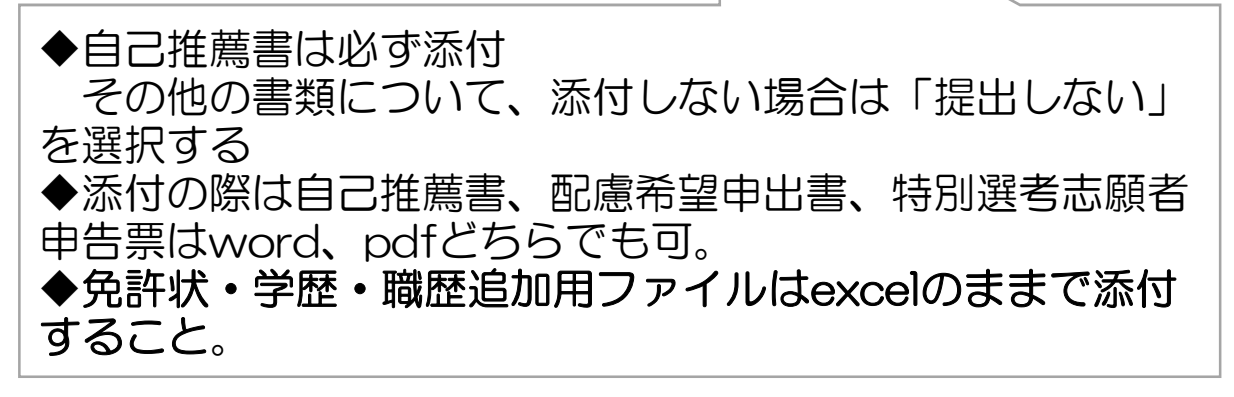

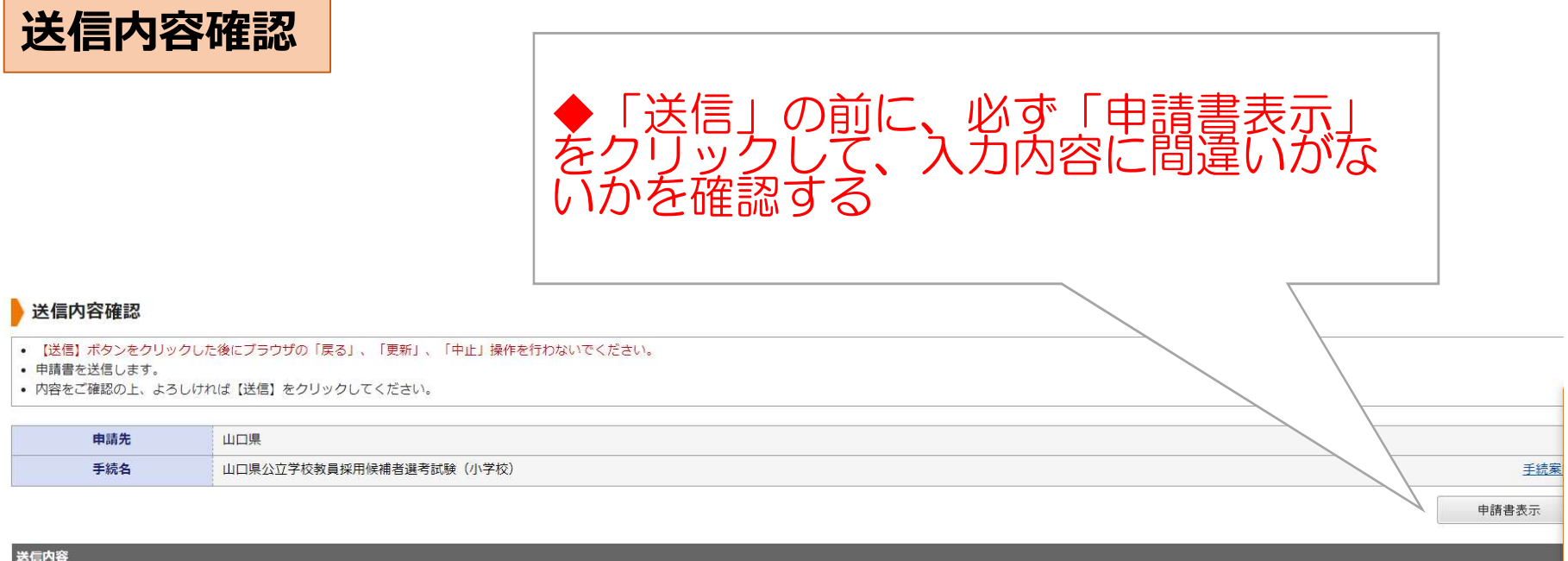

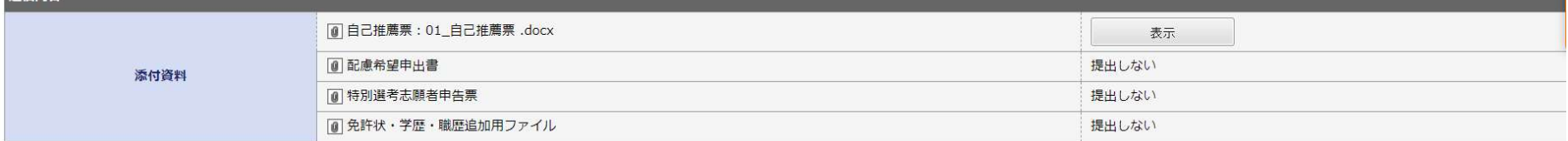

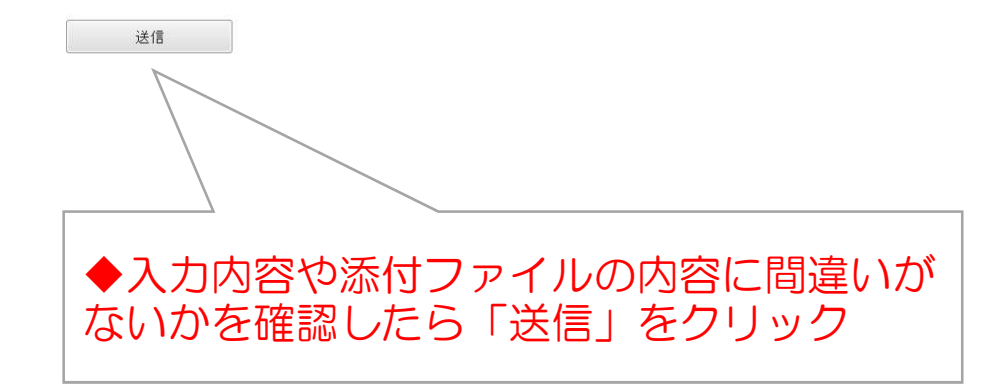

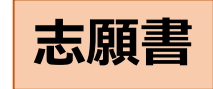

# 入力内容に基づいて作 成された志願書のpdf

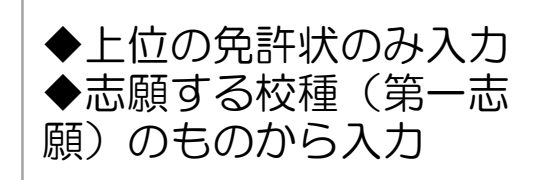

◆職歴の古い順

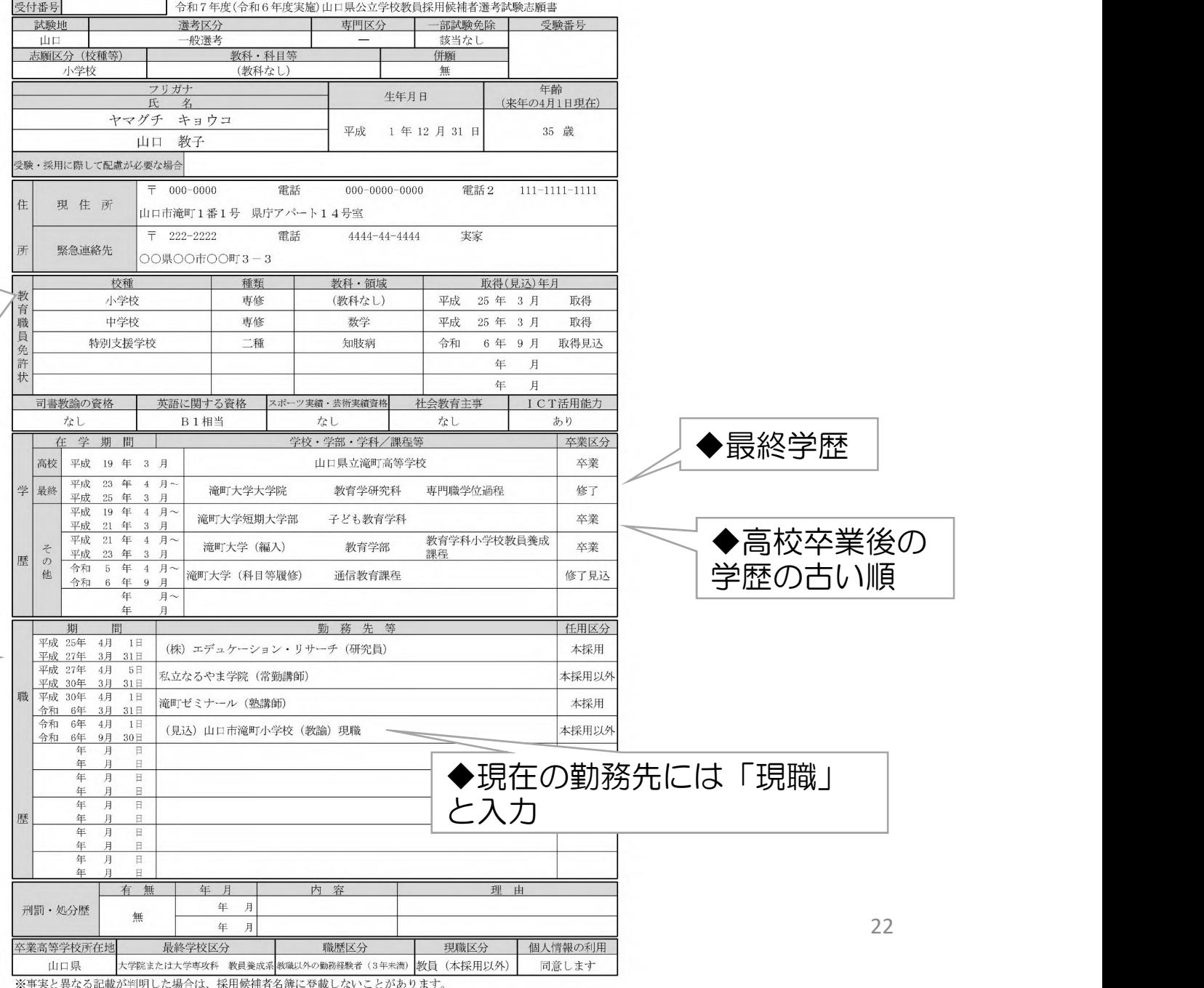

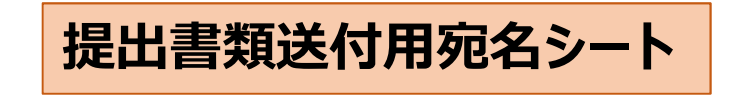

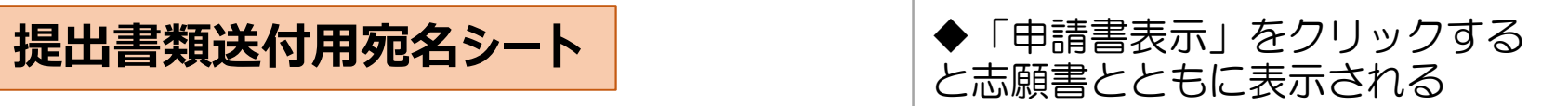

### 提出書類送付用宛名シート

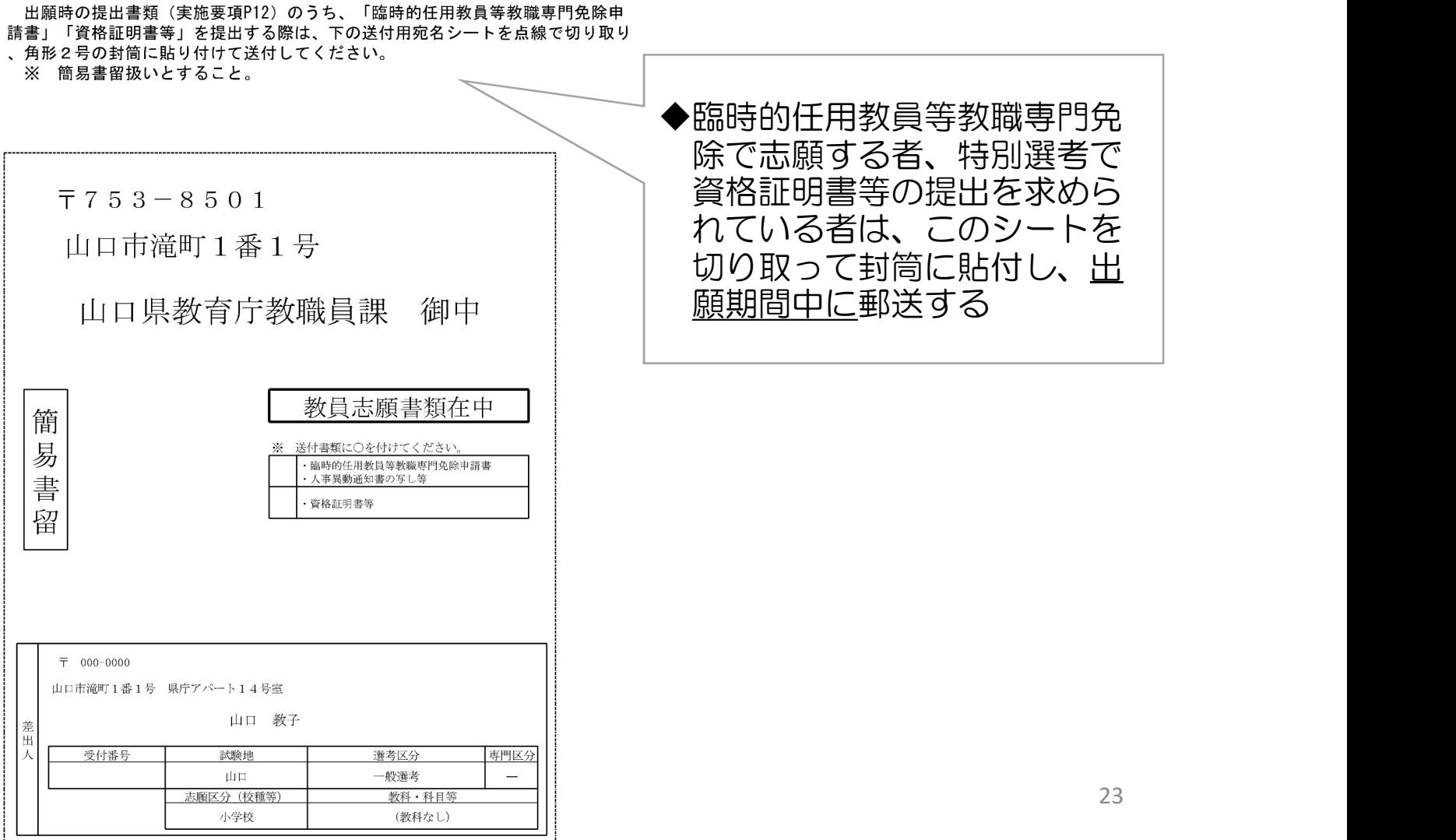

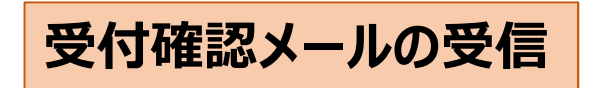

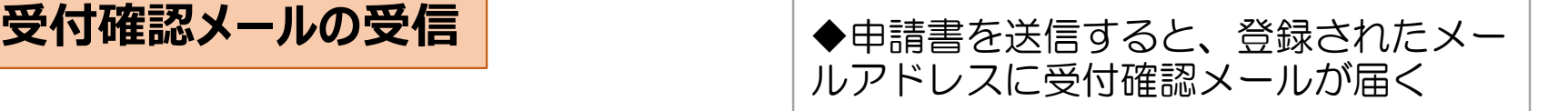

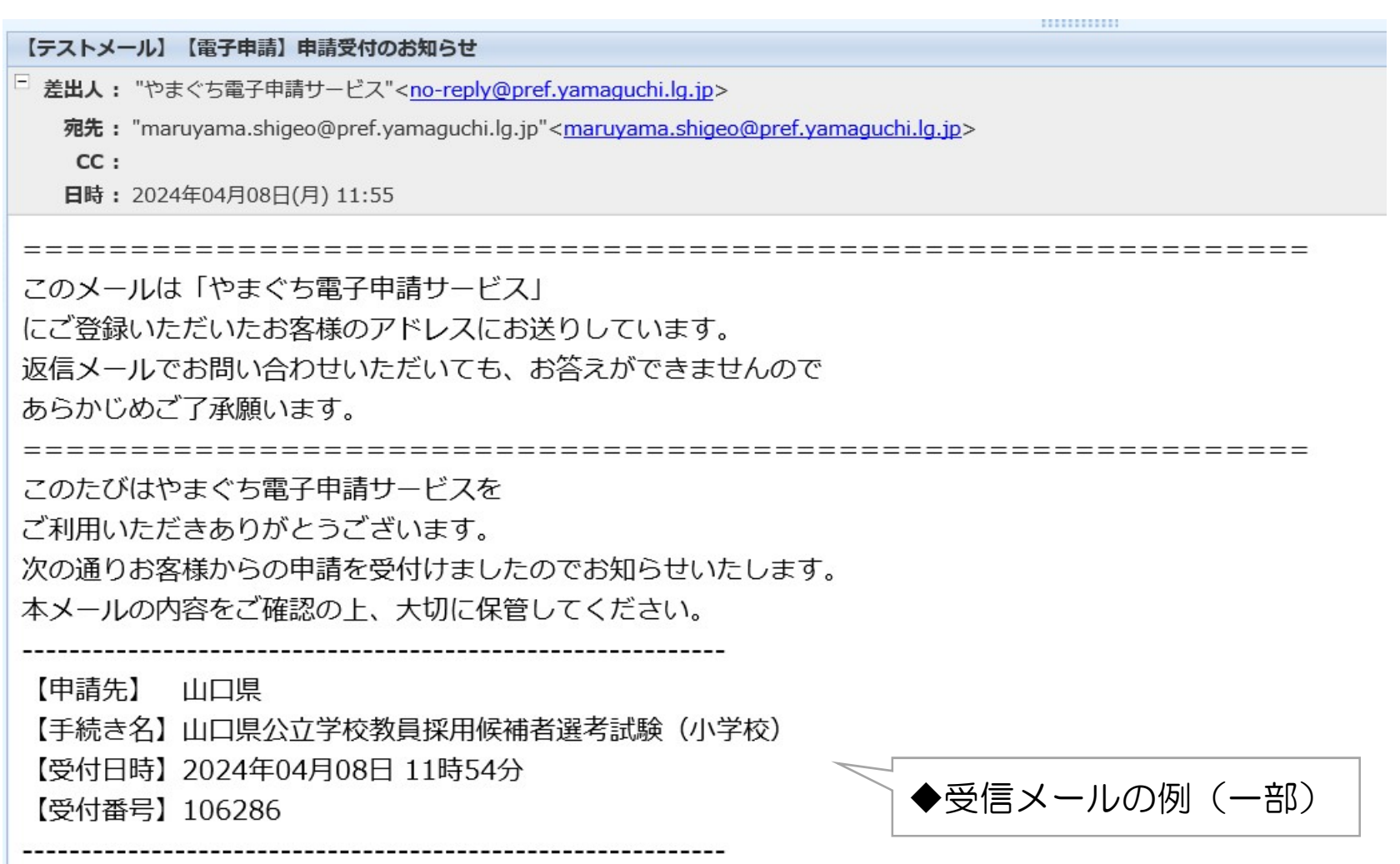